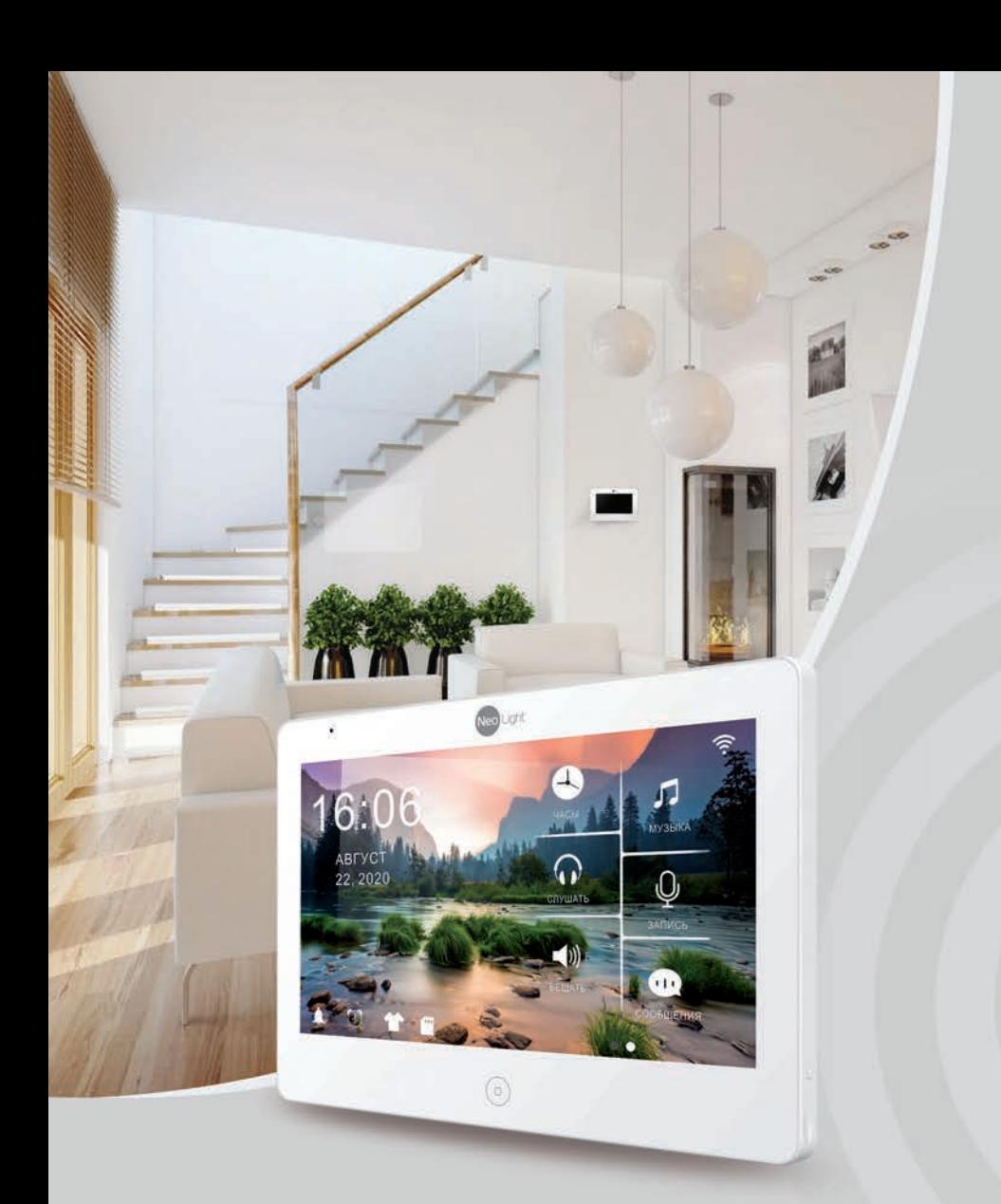

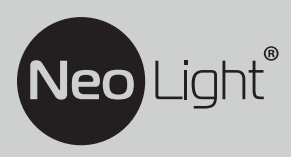

**ІНСТРУКЦІЯ З ЕКСПЛУАТАЦІЇ** Відеодомофон NeoLight MEZZO HD

# **Зміст**

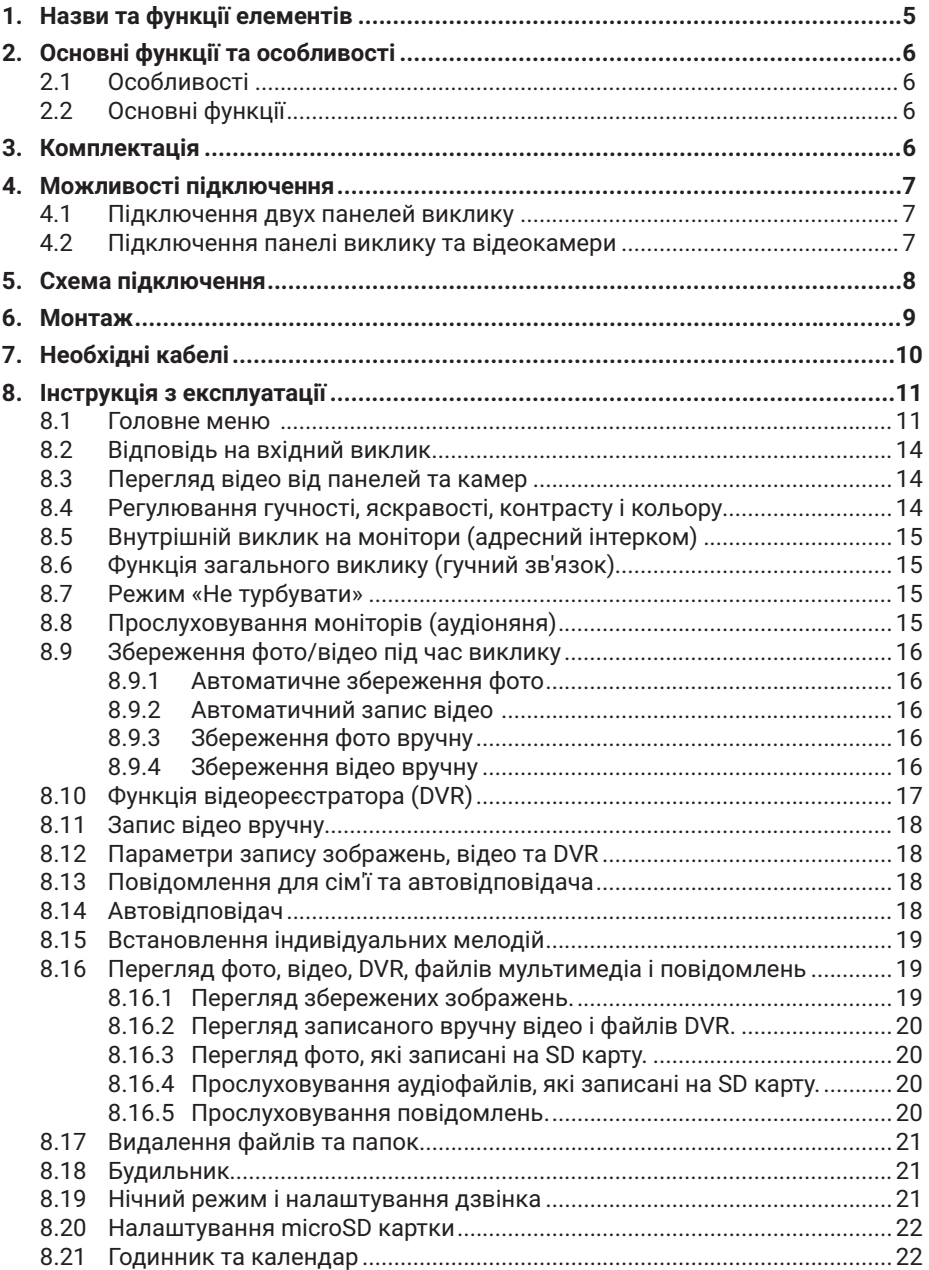

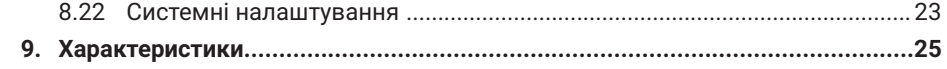

# **Попередження**

Дотримуйтесь інструкції для запобігання нанесення шкоди здоров'ю чи майну.

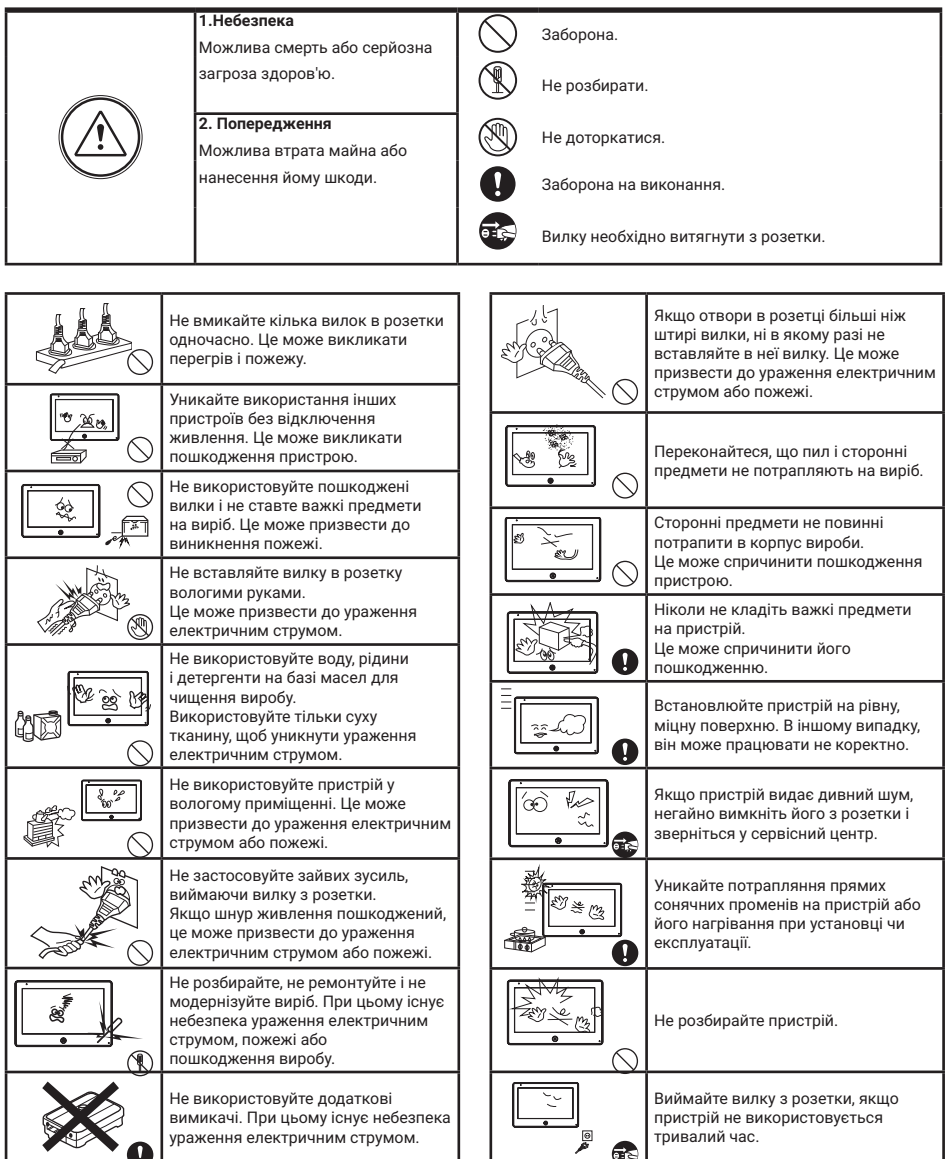

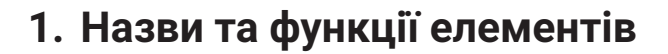

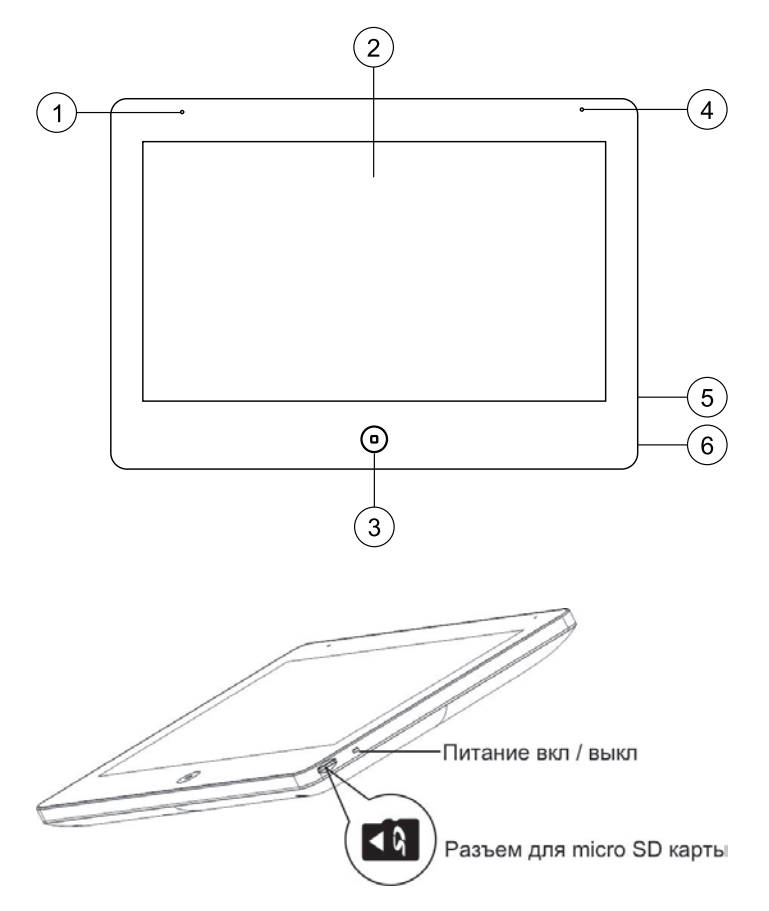

| N <sup>2</sup> | Назва              | Призначення                                  |
|----------------|--------------------|----------------------------------------------|
|                | Мікрофон           |                                              |
| 2              | Дисплей            | 10.1", сенсорний ємісний, IPS                |
| 3              | Кнопка «Меню»      | Вхід/вихід з меню / Завершення розмови       |
|                | Індикатор живлення | Відображає статус пристрою                   |
| 5              | Вимикач живлення   | Включення / відключення пристрою             |
| 6              | Роз'єм SD картки   | Рекомендована SD картка: клас 10, 64/128 ГБ* |

*<sup>\*</sup> SD картка повинна бути відформатована в FAT32 і класом не нижче 10.*

# **2. Основні функції та особливості**

# **2.1 Особливості**

- Підтримка Full HD сигналу
- 10.1 "кольоровий РК сенсорний ємнісний дисплей з високою роздільною здатністю 1024x600
- IPS матриця з розширеним кутом огляду і поліпшеною передачею кольору
- Встановлення будь-якого зображення для робочого столу
- Можливість встановити свою mp3 мелодію на виклик
- Hands Free, чудовий зв'язок з чистим звуком
- Тонкий корпус

# **2.2 Основні функції**

- Підтримуваний формат сигналу: AHD/TVI/CVI/CVBS
- Роздільна здатність для перегляду і запису: 1080p/720p/576i
- Підтримка SD карток (до 128ГБ)
- Режим відеореєстратора з детектором руху
- Запис відео та аудіо
- Запис фото на внутрішню пам'ять або на SD карту
- Підтримка мультимедіа: фоторамка, відтворення музики у форматі mp3
- Функція «Не турбувати»
- Адресний інтерком, загальний виклик всіх моніторів
- Функція прослуховування, автовідповідач, календар і будильник
- Перегляд в реальному часі відео від панелі або камери
- Підключення панелей виклику + відеокамер (макс. 2 + 2 або 1 + 3)
- Управління електричним замком
- Регулювання яскравості, контрастності, кольору, гучності і формату зображення

# **3. Комплектація**

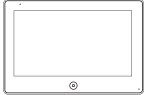

Монітор

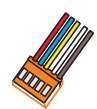

2x5 pin роз'єма Осушувач

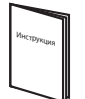

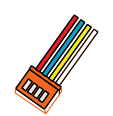

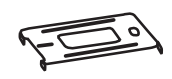

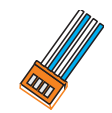

4 pin роз'єм

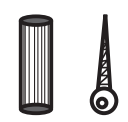

Інструкція Кронштейн 2 дюбеля і шурупи

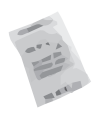

# **4. Можливості підключення**

# **4.1 Підключення двох панелей виклику**

В системі може бути 1 основний монітор, 3 додаткових монітори, 2 панелі виклику і 8 відеокамер

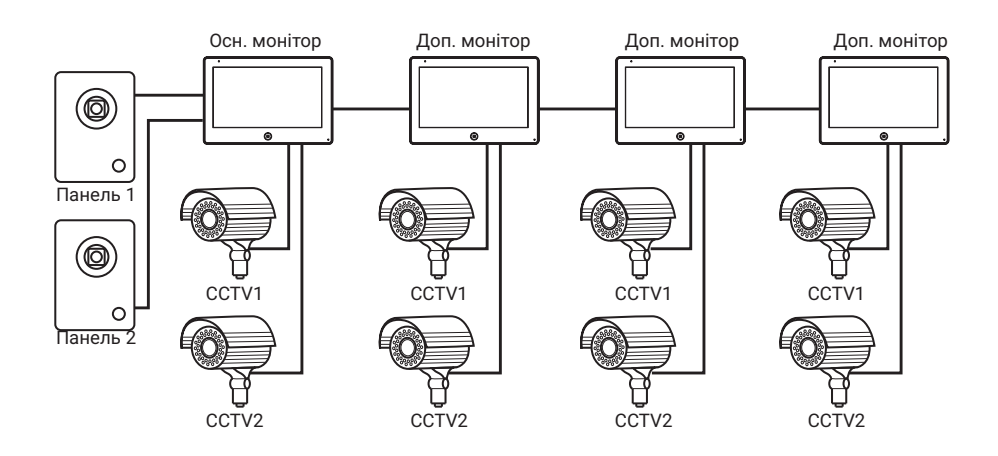

# **4.2 Підключення панелі виклику та відеокамери**

В системі може бути 1 основний монітор, 3 додаткових монітори, 1 панель виклику і 9 відеокамер.

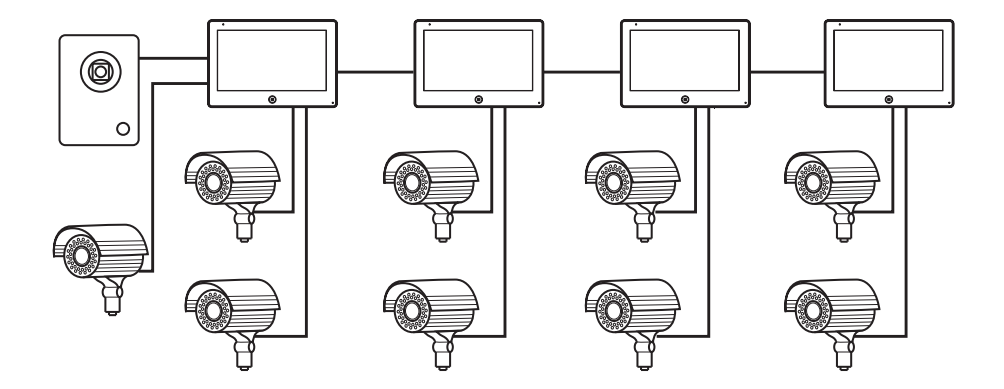

# **5. Схема підключення**

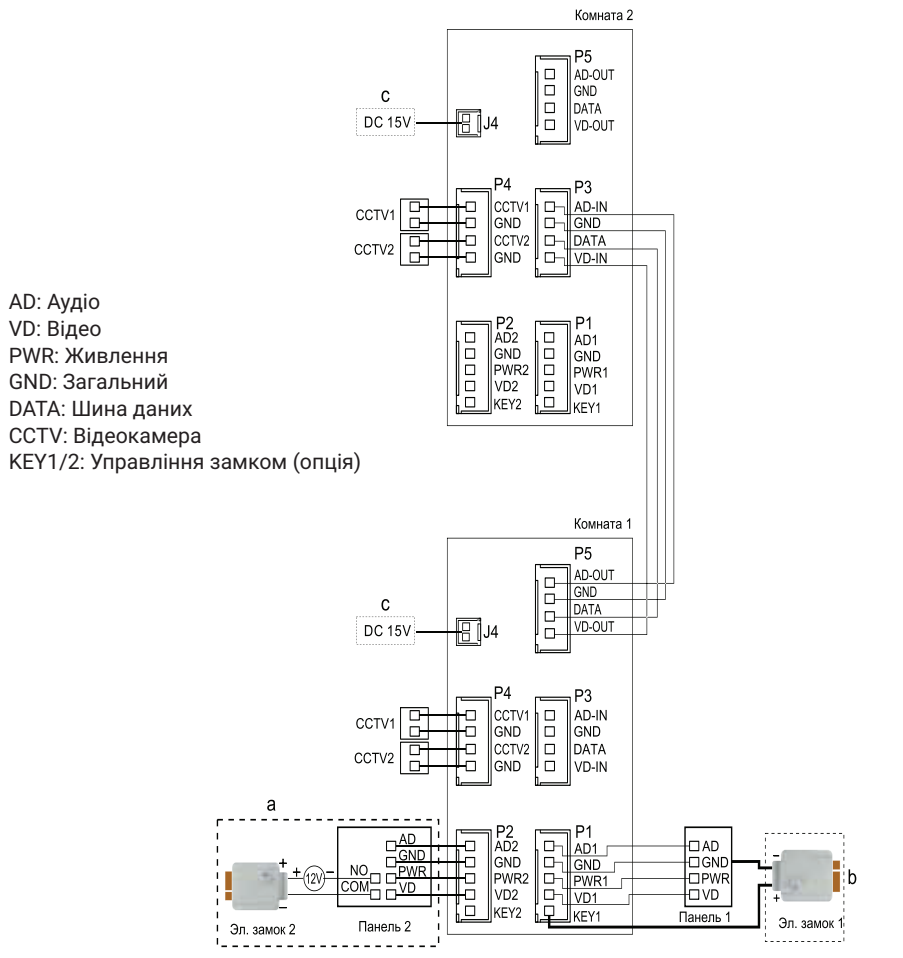

#### **Примітка:**

При підключенні електричного замка до панелі виклику є потреба у додатковому блоці живлення, що відповідає струму споживання замка. Вихід KEY є імпульсним, тобто при натисканні кнопки відкривання замка через цей вихід відбувається розряд конденсатора 2200мкФх12В.

а. Варіант підключення замка з використанням зовнішнього блоку живлення

b (опція). Варіант підключення замка через вбудований БУЗ в домофон (при довжині кабелю до 5 м) c. Домофон також може працювати від зовнішнього джерела живлення (не входить в комплект), який підключається до гнізда J4

# **6. Монтаж**

- 1. Використовуйте відповідну схему підключення для обраної системи і переконайтеся в наявності відповідних кабелів.
- 2. Визначте місце установки монітора:
- 3. Рекомендована висота установки монітора: 1,5 1,6 метра.
- 4. Уникайте використання живлення до закінчення виконання підключень.
- 5. Зніміть кронштейн з монітора.
- 6. Встановіть кронштейн монітора на стіну.
- 7. Підключіть кабелі відповідно до наведеної раніше схеми.
- 8. Закріпіть монітор на кронштейні.
- 9. УВІМКНІТЬ живлення після його установки і виконання всіх підключень.

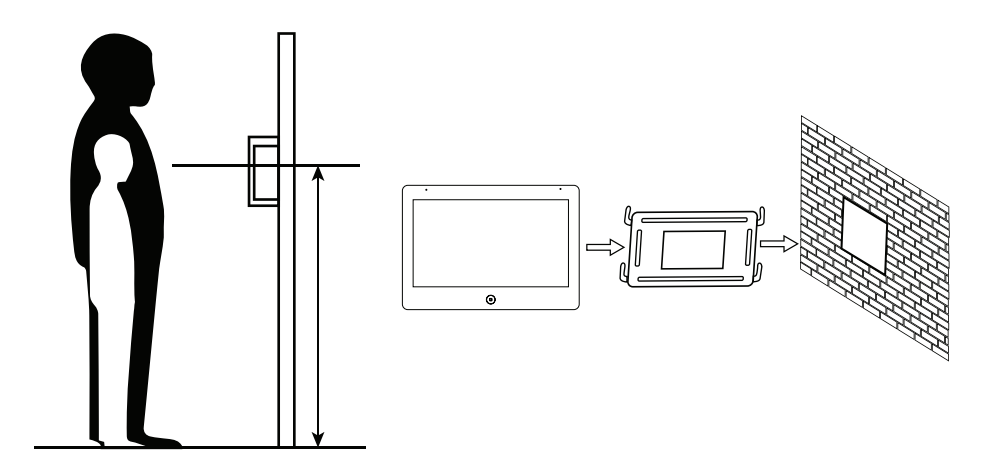

# **7. Необхідні кабелі**

Монітор має 2 варіанти управління електричним замком: управління через реле панелі і управління імпульсом напруги від монітора.

Вимоги до кабелів і допустимі довжини для кожної схеми підключення наведені нижче.

- Відстань між монітором і панеллю виклику до 30 м для відеосигналу використовуйте кабель RG59 / RG6-75 Ом, для живлення, GND і аудіо - кабель 4 х 0,5 кв.мм
- Відстань між монітором і панеллю виклику до 100 м для відеосигналу використовуйте кабель RG59 / RG6-75 Ом, для живлення, GND і аудіо - кабель 4 х 0,75 кв.мм

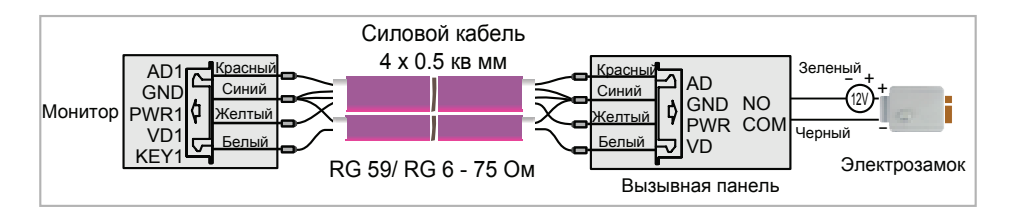

• Відстань між монітором і панеллю виклику до 5 м - для відеосигналу використовуйте кабель RG59 / RG6-75 Ом, для живлення, GND і аудіо - кабель 6 х 0,5 кв.м

Допускається використання кабелю UTP Cat5e 4x2x0,51 для підключення аудіо і відео, якщо застосовувати по 3 жили на живлення та загальний. Для управління замком слід використовувати силовий кабель перерізом не менше 0,5мм2. УВАГА! Така схема може не працювати з замками з високим енергоспоживанням (більше 1А в імпульсі)!

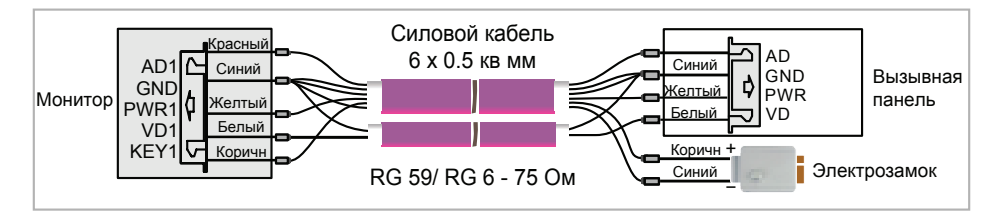

Для підключення декількох моніторів в інтеркомом (до 30 м) для відеосигналу використовуйте кабель RG59 / RG6-75 Ом, для живлення, GND і аудіо - кабель 2 х 0,5 кв.мм

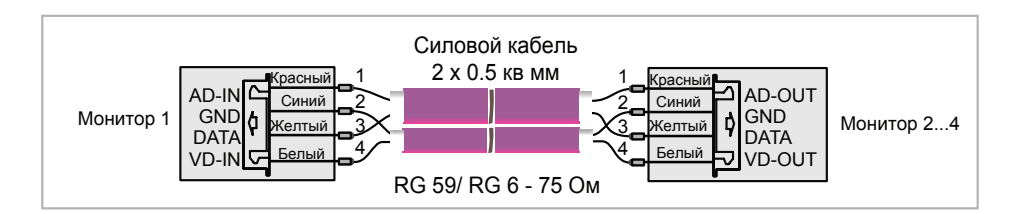

# **8. Інструкція з експлуатації**

Монітор розпізнає п'ять типів керуючих рухів:

- 1. **Дотик:** дотик в будь-якій точці екрану викликає контекстне меню дій. Доторкніться до екрану ще раз, щоб приховати меню.
- 2. **Помах вліво:** помах вліво дозволяє перегортати сторінки головного меню або до перегляду попередньої фотографії.
- 3. **Помах вправо:** помах вправо дозволяє перегортати сторінки головного меню або переглядати наступне зображення.
- 4. **Помах вгору:** в системних налаштунках перехід на наступну сторінку.
- 5. **Помах вниз:** в системних налаштунках перехід на попередню сторінку.

### **8.1 Головне меню**

Для входу в Головне меню в режимі очікування натисніть на кнопку  $\textcircled{\tiny{}}$ або доторкніться до екрану.

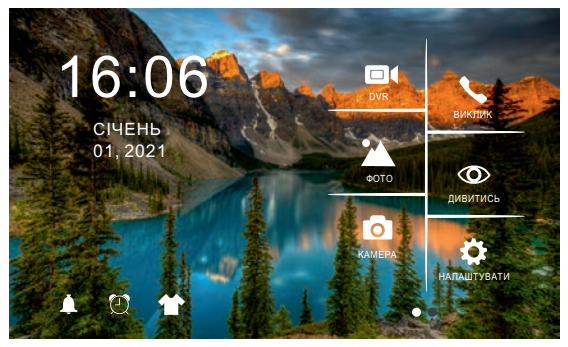

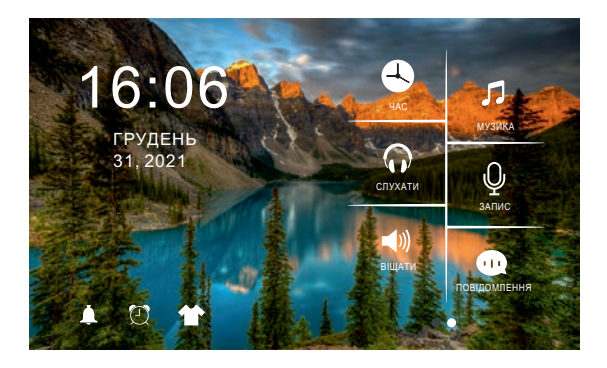

**Рисунок 1.** Головне меню

### **Таблиця 1.** Головне меню.

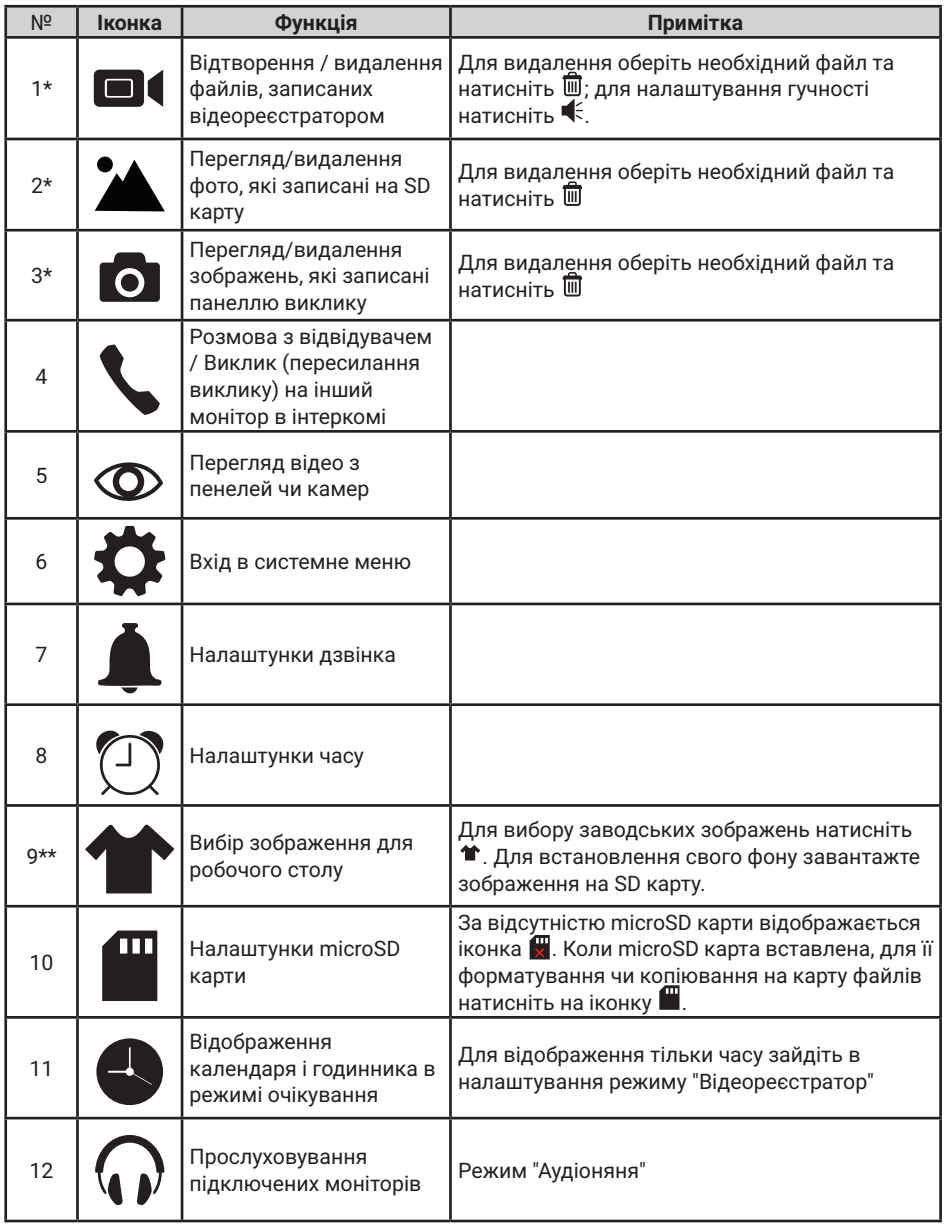

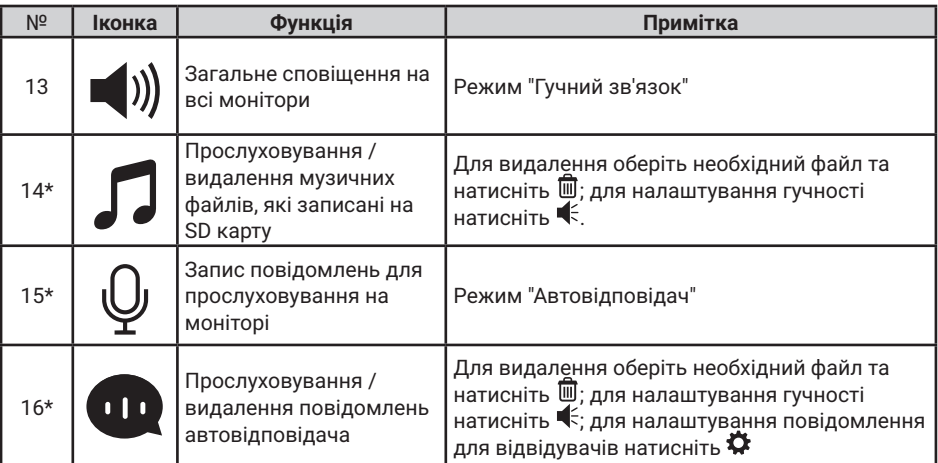

**Примітка:** 

\* 1. Необхідна карта Micro SD для входу в меню 1, 2, 3, 9 \*\*, 14, 15, 16.

\*\* 2. **Налаштування робочого столу:** після встановлення SD карти в слот монітора, на ній автоматично створиться папка SKIN. Запишіть в цю папку необхідний файл з розширенням jpg і розміром не більше 250 КБ. Тип файлу повинен бути "baseline jpg". Вставте SD карту знову в роз'єм на моніторі і, натискаючи на <sup>₩</sup>, оберіть ваше зображення або перезавантажте монітор для автоматичного відображення записаного файлу на робочому столі екрану.

3. Під час відтворення файлу:

а) помах вліво / вправо по екрану дозволяє переходити до попереднього / наступного;

б) помах вгору повертає в меню; помах вниз - для налаштунку гучності.

 4. Для перегортання сторінок в меню зі списком файлів можна використовувати помах вниз / вгору.

### **8.2 Відповідь на вхідний виклик**

Коли відвідувач натискає кнопку виклику на панелі, всі монітори в будинку одночасно видають сигнал виклику, на екрані відображається «ВХІДНИЙ ВИКЛИК».

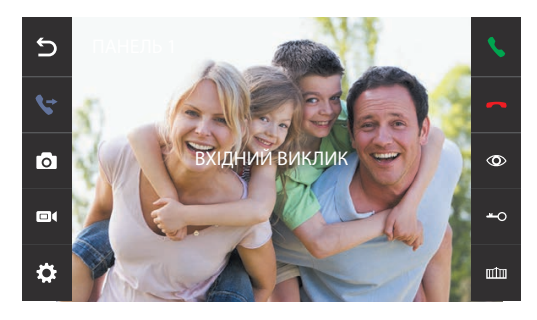

 **Рисунок 2.** Вхідний виклик.

Оберіть іконку на екрані монітору для розмови з відвідувачем. Монітор повернеться в стан очікування, якщо відповіді на виклик не було після закінчення часу виклику. Якщо ви хочете відкрити замок відвідувачеві, в режимі виклику або розмови оберіть іконку - на екрані відобразиться «ВІДКРИТО ЗАМОК ПАНЕЛІ». Для відкриття воріт оберіть ши-на екрані відобразиться "ВОРОТА ВІДКРИТІ". При наявності іншого виклику, отриманого під час розмови, відобразиться «ВІДВІДУВАЧ біля панелі 2», оберіть **і** на екрані для переходу на іншу панель і спілкування з іншим відвідувачем.

#### **Примітка:**

1. Під час розмови при виклику чи інтеркомі виберіть  $\mathcal Q$  на екрані монітору для виключення мікрофону

Для включения виберіть ще раз іконку  $\varnothing$ .

2. Для управління воротами необхідно використовувати додатковий пристрій NL-GT01.

### **8.3 Перегляд відео від панелей та камер**

В режимі очікування оберіть іконку на екрані монітора для перегляду зображення від панелі 1, торкніться іконки ще раз для вибору необхідного каналу (панелі, відеокамери). В режимі перегляду відео від панелі ви можете обрати іконку на екрані для розмови, а також обрати іконку - о на екрані для відкриття замку; для відкриття воріт оберіть ши екрані монітору.

**Примітка:** У режимі перегляду відео від Панелі1 / Панелі2 / Камери1 / Камери2, дотик в будь-якому місці екрану перемикає формат екрану з 4: 3 на16: 9 і прибирає бічні меню.

### **8.4 Регулювання гучності, яскравості, контрасту і кольору**

В режимі розмови, виклику, гучного зв'язку, прослуховування або интеркома, торкніться екрану в будь-якому місці і оберіть іконку  $\mathbf{\tilde{\triangle}}$  для налаштування гучності і параметрів зображення:

- регулювання кольору - регулювання яскравості
- регулювання контрасту
- $\blacktriangle$  регулювання гучності

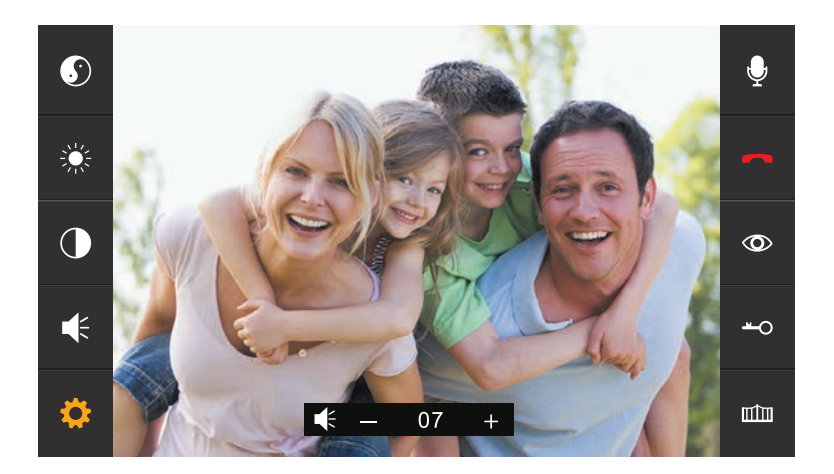

**Рисунок 3.** Регулювання параметрів зображення.

# **8.5 Внутрішній виклик на монітори (адресний інтерком)**

Якщо ви робите виклик на всі монітори, в режимі очікування в головному меню оберіть іконку . Якщо у вас більше 2-х моніторів, ви побачите список кімнат. Оберіть необхідний номер кімнати для виклику. Для відповіді необхідно обрати іконку на екрані або обрати іконки  $\leftarrow$ ,  $\leftarrow$ , або натиснути на кнопку  $\left( \circ \right)$ для відмови від відповіді. Зображення з відеокамер, підключених до інших моніторів, не передаються через інтерком.

# **8.6 Функція загального виклику (гучний зв'язок)**

Ця функція дозволяє вам передати інформацію на всі монітори в будинку. Для виконання загального виклику увійдіть в головне меню і оберіть іконку на екрані в режимі очікування. На екрані відобразиться «ГУЧНИЙ ЗВ'ЯЗОК», монітори в інших кімнатах відобразять «ГУЧНИЙ ЗВ'ЯЗОК ВКЛЮЧЕНИЙ». Ви можете передати голосове повідомлення на всі монітори.

# **8.7 Режим «Не турбувати»**

Включення або виключення режиму "Не турбувати" проводиться в системних налаштунках. Для цього в головному меню на екрані оберіть іконку  $\ddot{\bullet}$ , потім оберіть вкладку  $\circledast$  на екрані і зробіть налаштунки режиму "Не турбувати". Якщо ця функція включена, монітор не видаватиме звукових сигналів в режимах виклику від панелі, интеркому або загального виклику. При включенні цієї функції індикатор живлення блимає.

# **8.8 Прослуховування моніторів (аудіоняня)**

В режимі очікування увійдіть в головне меню і оберіть іконку  $\Omega$ . Якщо у вас більше 2 моніторів, ви побачите список кімнат. Оберіть номер кімнати для прослуховування. На дисплеї вашого монітора буде відображатися напис «ПРОСЛУХОВУВАННЯ».

#### **Примітка:**

1. В меню "НАЛАШТУВАТИ" (іконка @) слід включити функцію «РЕЖИМ ПРОСЛУХОВУВАННЯ». Якщо ви хочете заборонити прослуховування монітора з інших моніторів, вимкніть на ньому функцію «РЕЖИМ ПРОСЛУХОВУВАННЯ». 2. В даному режимі користувач може чути, що відбувається в приміщенні, при цьому його не буде чути.

### **8.9 Збереження фото/відео під час виклику**

#### **8.9.1 Автоматичне збереження фото**

У системних налаштунках для функції "РЕЖИМ ЗАПИСУ" встановіть значення "ФОТО". Монітор буде автоматично робити і зберігати зображення після натискання кнопки виклику на панелі.

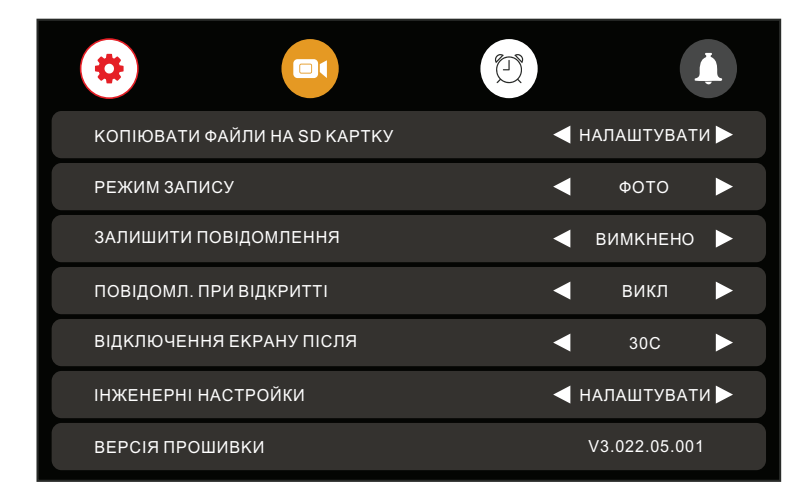

**Рисунок 4.** Налаштунки автоматичного збереження фото/відео.

#### **8.9.2 Автоматичний запис відео**

Для продовження запису відео зі звуком під час виклику в налаштуванні "РЕЖИМ ЗАПИСУ" встановіть значення "ВІДЕО", при цьому фото зберігатися не буде. Якщо джерелом запису в режимі DVR була встановлена відеокамера, то запис перемкнеться на відеопанель, з якої надійшов виклик, а після закінчення розмови запис автоматично відновиться з відеокамери протягом декількох секунд.

### **8.9.3 Збереження фото вручну**

В режимі розмови або перегляду торкніться екрану і натисніть значок  $\bigcap$ . На екрані відобразиться повідомлення «ЗОБРАЖЕННЯ ЗБЕРЕЖЕНО».

#### **8.9.4 Збереження відео вручну**

В режимі розмови або перегляду торкніться екрану і натисніть значок  $\blacksquare$ « На екрані відобразиться повідомлення «ЗАПИС». Натисніть ще раз **по ката**закінчення запису.

## **8.10 Функція відеореєстратора (DVR)**

Для роботи відеореєстратора в автоматичному режимі в системних налаштунках оберіть вкладку  $\bullet$  і включіть функцію "DVR", як показано на малюнку 5. Запис може вестися від будь-якої панелі або відеокамери у встановлений час.

| οľ<br>o                     | g<br>Δ               |  |
|-----------------------------|----------------------|--|
| <b>DVR</b>                  | <b>ВИМКНЕНО</b>      |  |
| ШВИДКІСТЬ ЗАПИСУ (КАДР/СЕК) | 0.5<br>а             |  |
| РОЗДІЛЬНА ЗДАТНІСТЬ ЗАПИСУ  | 1280 * 720<br>ы      |  |
| ЧУТЛИВІСТЬ ДЕТЕКТОРА РУХУ   | <b>ВИМКНЕНО</b><br>а |  |
| ЧАС ПОЧАТКУ ЗАПИСУ          | 06:00                |  |
| ЧАС ЗАКІНЧЕННЯ ЗАПІСУ       | 06:00                |  |
| ДЖЕРЕЛО ЗАПИСУ              | ПАНЕЛЬ 1<br>а        |  |
|                             |                      |  |
| ЗАСТАВКА "ГОДИННИК"         | <b>BBIMKHEHO</b>     |  |
| ЕКРАН ПІД ЧАС РУХУ          | <b>BBIMKHEHO</b>     |  |
| ВІДЕОРЕЄСТРАТОР ЗІ ЗВУКОМ   | HI                   |  |

**Рисунок 5.** Налаштування відеореєстратора.

#### **Примітка:**

- 1. Якщо задано значення для «ЧУТЛИВІСТЬ ДЕТЕКТОРА РУХУ» «НИЗЬКА/ НОРМАЛЬНАЯ/ВИСОКА», монітор буде вести запис тільки під час виявлення руху. Запис проводиться протягом 1 хвилини. Якщо рух триває - монітор буде писати ще 1 хвилину, якщо рух не закінчується, монітор буде писати ще 1 хвилину, а потім запис припиниться до наступного виявлення руху.
- 2. У режимі DVR відеозапис ведеться зі звуком
- 3. SD карта повинна бути відформатована в FAT32
- 4. Функція DVR не працюватиме, якщо обсяг SD карти менше 2 ГБ. Для SD карт 2 ГБ, запис може вестися тільки зі швидкістю 1 кадр в секунду при роздільній здатності 320х240.
- 5. Щоб функція DVR працювала правильно, використовуйте SD карти з ємністю не менше 8 ГБ. Важливо! Не використовуйте карти пам'яті класу нижче 10. Оптимально використовувати SD карти сlass 10 (у версіях деяких виробників х166 (180)).
- 6. Для отримання хорошої якості відео рекомендується встановити роздільну здатність 1920x1080. Для цього використовуйте SD карти ємністю не менше 16 ГБ і класом не нижче 10-го.
- 7. Якщо час запису початку і кінця задані однаковими, функція DVR буде активна 24 години (завжди).

## **8.11 Запис відео вручну**

В режимі розмови чи перегляюу доторкніться до екрану і натисніть іконку  $\blacksquare$ . На екрані відобразиться повідомлення «ЗАПИС». Натисніть ще раз  $\blacksquare$ « для завершення запису.

## **8.12 Параметри запису зображень, відео та DVR**

| I Пам'ять               | Роздільна здатність        | <b>Кількість знимків</b>   |  |
|-------------------------|----------------------------|----------------------------|--|
| Вбудована пам'ять       | 1920x1080/1280x720/640x480 | I Максимум 100 шт          |  |
| Зовнішня micro SD карта | 1920x1080/1280x720/640x480 | Залежить від ємності карти |  |

**Таблиця 2**. Параметри для збереження зображень

**Таблиця 3**. Параметри запису відео

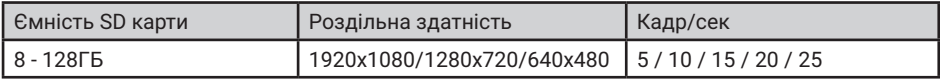

## **8.13 Повідомлення для сім'ї та автовідповідача**

У режимі очікування натисніть на екран або на кнопку  $\lceil$  для входу в головне меню. Оберіть пункт "ЗАПИС". Після закінчення запису повідомлення, натисніть ще раз на іконку "ЗАПИС".

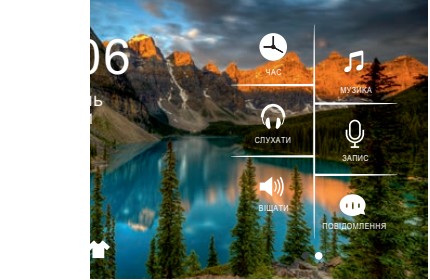

**Рисунок 6.** Запис повідомлення.

Як прослухати записане повідомлення описано у розділі 8.16.5.

# **8.14 Автовідповідач**

Ця функція дозволяє відвідувачу залишити аудіо повідомлення для вас, якщо нікого немає вдома. Для активації даної функції потрібно включити функцію «АВТОВІДПОВІДАЧ» або «ВІДПОВІДЬ ВРУЧНУ» в головному меню в налаштунках  $\circledast$  перед тим, як покинути будинок.

Якщо відвідувач натисне кнопку виклику на панелі і ніхто не відповість до закінчення сигналу виклику, він почує записане вами або системне повідомлення з панелі «Hello, no one is at home at this moment, please leave a message after the tone» і у нього буде 20 секунд, щоб залишити повідомлення.

Вибір повідомлень між записаним і системним проводиться в налаштунках меню "ПОВІДОМЛЕННЯ", для цього треба обрати іконку  $\bm{\Phi}$  в головному меню.

**Примітка:** Запис і управління повідомленнями описано у розділах 8.13 і 8.16.5

## **8.15 Встановлення індивідуальних мелодій**

У моніторі встановлена одна із заводських мелодій на виклик і будильник. Для встановлення індивидуальних мелодій виконайте наступні дії:

1. Вставте карту пам'яті в монітор і відформатуйте її (Головне меню - Налаштування-Форматувати SD карту).

2. Витягніть карту пам'яті з монітора і підключіть її до комп'ютера (за допомогою вбудованого або зовнішнього картрідера).

3. Відкрийте папку "MYRING". У ній знаходяться 4 папки, в кожній з яких можна встановити індивідуальну мелодію - "AlarmClock" (будильник), "DOOR1" (панель 1), "DOOR2" (панель 2), "Intercom" (інтерком).

4. Оберіть папки, де необхідно встановити індивідуальну мелодію, і скопіюйте в них mp3 файли розміром до 3МБ (по одному в кожну папку).

5. Вставте карту пам'яті у вимкнений монітор і увімкніть його.

**Примітка:** При першому надходженні виклику після установки індивідуальної мелодії можлива затримка при програванні.

# **8.16 Перегляд фото, відео, DVR, файлів мультимедіа і повідомлень**

У режимі очікування натисніть на екран або на кнопку для входу в головне меню. Якщо є непереглянуті файли, вони будуть відображатися в правому куті відповідної іконки у вигляді червоної крапки. Для перегляду і відтворення файлів оберіть необхідний пункт меню. У назві папок вказана дата створення записів в форматі Рік-Місяць-День. В одній папці знаходяться файли, записані протягом дня. Всі імена файлів містять час створення в форматі Час:Хвилина:Секунда.

#### **8.16.1 Перегляд збережених зображень**

Для входу в список файлів в головному меню оберіть пункт  $\blacksquare$  "КАМЕРА". Якщо є непереглянуті файли, вони будуть виділені червоним кольором. Для перегляду фото оберіть ім'я файлу, який ви хочете подивитися, як показано на рис. 7.

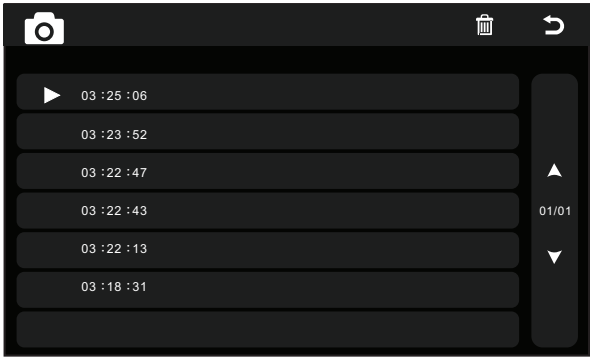

**Рисунок 7.** Перелік збережених зображень.

#### **8.16.2 Перегляд записаного вручну відео і файлів DVR**

Для входу в список файлів в головному меню оберіть іконку  $\blacksquare$  Якщо є непереглянуті файли, вони будуть виділені червоним кольором. Для перегляду відео оберіть ім'я файлу, який ви хочете подивитися.

Для налаштування загальної гучності відтворення всіх файлів оберіть іконку  $\blacktriangleleft$  і встановіть необхідний рівень. Для регулювання гучності під час відтворення файлу взмахніть вниз.

Для повернення до попереднього меню під час відтворення взмахніть вгору, для повернення в головне меню натисніть кнопку  $\left( \circ \right)$ .

#### **8.16.3 Перегляд фото, які записані на SD карту**

Для входу в список файлів в головному меню оберіть іконку . Для перегляду фото оберіть ім'я файлу, який ви хочете подивитися. Для запуску автоматичного режиму перегляду фото використовуйте помах вліво або вправо.

**Примітка:** Якщо SD картка не вставлена, ви можете переглядати фото тільки з вбудованої пам'яті.

#### **8.16.4 Прослуховування аудіофайлів, які записані на SD карту**

Для входу в список файлів в головному меню оберіть іконку  $\Box$ . Для відтворення оберіть необхідний файл. Файли будуть відтворюватися автоматично по порядку. Для налаштування загальної гучності відтворення всіх файлів оберіть іконку  $\blacktriangleleft \epsilon$  і встановіть необхідний рівень.

#### **8.16.5 Прослуховування повідомлень**

Для входу в список файлів в головному меню оберіть іконку . Для відтворення оберіть необхідний файл. Файли будуть відтворюватися автоматично по порядку. Для налаштування загальної гучності відтворення всіх файлів оберіть іконку  $\ll 1$  встановіть необхідний рівень.

Для налаштування повідомлень, які будуть звучати з панелі в режимі "Автовідповідач", оберіть іконку Ф в меню "ПОВІДОМЛЕННЯ" ( ) і встановіть пункти меню як показано на рис.8. Аналогічно виконайте дії для "Повідомлення закінчення запису".

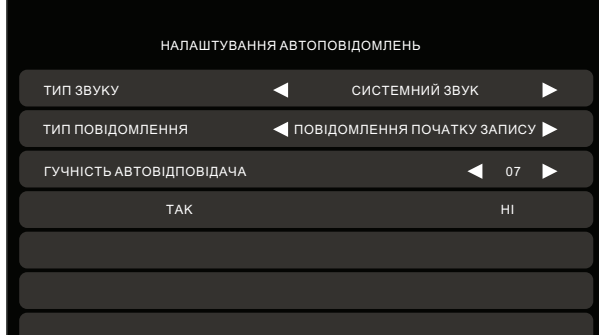

**Рисунок 8.** Налаштування автовідповідача.

# **8.17 Видалення файлів та папок**

Для видалення файлів / папок із зображеннями, відео, DVR або мультимедіа, натисніть і, вибравши необхідний файл / папку або кілька файлів / папок, натисніть  $\overline{\mathbb{I}\mathbb{I}}$ , У вікні, яке з'явиться оберіть "ТАК.

## **8.18 Будильник**

Для безпосереднього входу в налаштунки будильника в головному меню виберіть іконку  $\mathbb C$  або увійдіть в меню налаштувань, а потім виберіть закладку "Будильник", як показано на малюнку 9, і виконайте налаштування часу, дати і будильника.

| ٠                  | $\blacksquare$ |                   |   |   | Π                            |   |
|--------------------|----------------|-------------------|---|---|------------------------------|---|
| НАЛАШТУВАННЯ ЧАСУ  |                |                   |   |   | $\triangleleft$ 08 : 24 : 13 |   |
| НАЛАШТУВАННЯ ДАТИ  |                |                   |   | а | 09/01/2018                   |   |
| МЕЛОДІЯ БУДИЛЬНИКА |                |                   |   | а | 04                           | r |
| БУДИЛЬНИК 1        | ◀              | BMMKHEHO >        |   | и | 08:00                        | ь |
| БУДИЛЬНИК 2        | ю              | <b>ВИМКНЕНО</b> ▶ |   | и | 08:00                        | Þ |
| БУДИЛЬНИК З        | и              | <b>ВИМКНЕНО</b> ▶ |   | и | 08:00                        | E |
| БУДИЛЬНИК 4        | и              | <b>ВИМКНЕНО</b>   | ь | г | 08:00                        |   |

**Рисунок 9.** Налаштування будильника.

### **8.19 Нічний режим і налаштування дзвінка**

Нічний режим дозволяє автоматично відключати або зменшувати гучність вхідного дзвінка на заданий рівень в нічний час доби (з 22.00 до 7.00).

Для безпосереднього входу в налаштунки нічного режиму або дзвінка в головному меню виберіть іконку  $\spadesuit$ , або увійдіть в меню налаштувань, а потім виберіть вкладку  $\spadesuit$ . "Дзвінок", як показано на малюнку 10, і виконайте необхідні налаштування.

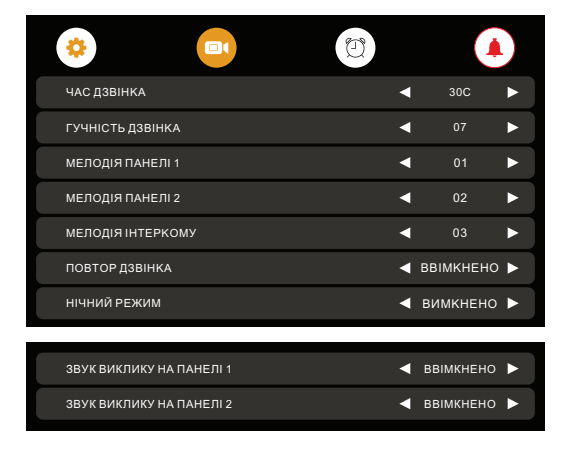

**Рисунок 10.** Налаштування нічного режиму.

### **8.20 Налаштування microSD картки**

Для налаштування microSD карти, в головному меню на екрані виберіть іконку  $\blacksquare$  для входу в меню налаштувань (рис.11).

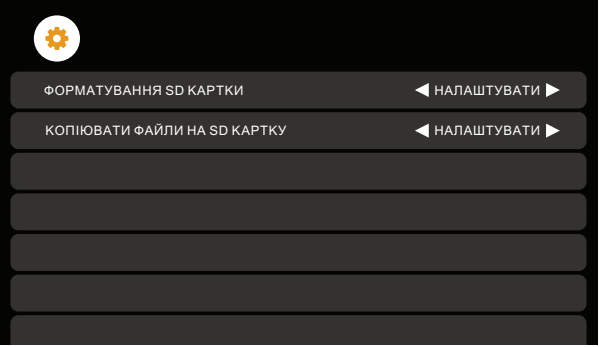

**Рисунок 11.** Налаштування microSD картки.

### **8.21 Годинник та календар**

Для відображення календаря і годиника в якості фонової заставки необхідно в головному меню вибрати пункт  $\bigcirc$  "ГОДИННИК" або в режимі очікування натиснути на кнопку  $\circledcirc$ . Налаштування часу і дати проводиться в налаштунках функції "Будильник"

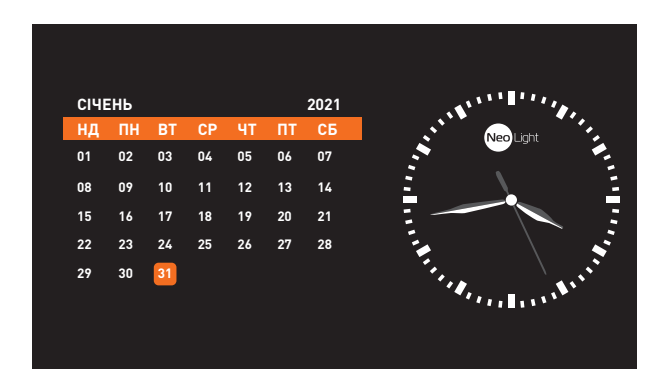

**Рисунок 12.** Годинник та календар.

Для відображення **цифрового годинника** без календаря, в меню "Відеореєстратор" на другій сторінці необхідно вибрати в пункті "Заставка" Годинник "параметр" Включено ". При цьому заставка у вигляді цифрового годинника з'явиться в режимі очікування через одну хвилину. Для повернення календаря і годин ( рис. 12) треба знову вибрати в головному меню пункт  $\bigodot$  ГОДИННИК" або в режимі очікування натиснути на кнопку  $\circledcirc$ .

# **8.22 Системні налаштування**

Для швидкого входу в меню системних налаштувань в режимі очікування натисніть на екран або на кнопку  $\odot$  і виберіть іконку  $\ddot{\bullet}$  для входу в системні налаштування.

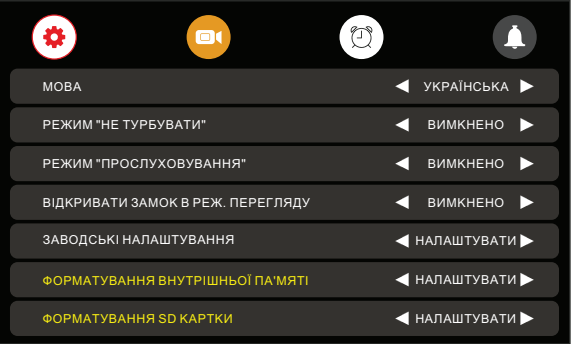

**Рисунок 13а.** Системні налаштування (сторінка 1).

| Θt<br>٠                             | n,                   |
|-------------------------------------|----------------------|
| <b>КОПІЮВАТИ ФАЙЛИ НА SD КАРТКУ</b> | • НАЛАШТУВАТИ        |
| РЕЖИМ ЗАПИСУ                        | <b>OTO</b>           |
| ЗАЛИШИТИ ПОВІДОМЛЕННЯ               | <b>ВИМКНЕНО</b><br>г |
| ПОВІДОМЛ. ПРИ ВІДКРИТТІ             | ВИКП                 |
| ВІДКЛЮЧЕННЯ ЕКРАНУ ПІСЛЯ            | 30C                  |
| ІНЖЕНЕРНІ НАСТРОЙКИ                 | • НАЛАШТУВАТИ        |
| ВЕРСІЯ ПРОШИВКИ                     | V3.022.05.001        |

**Рисунок 13б.** Системні налаштування (сторінка 2).

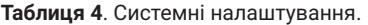

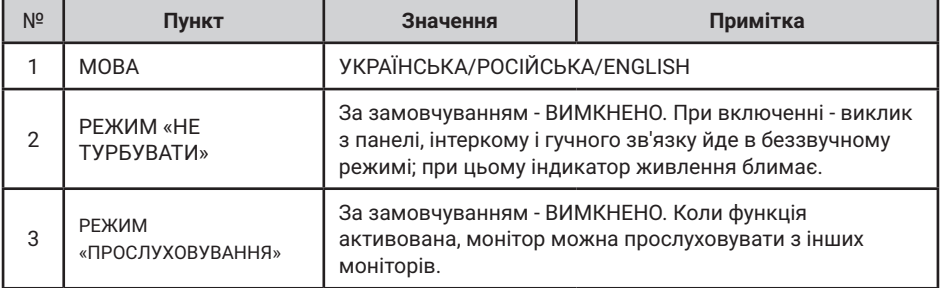

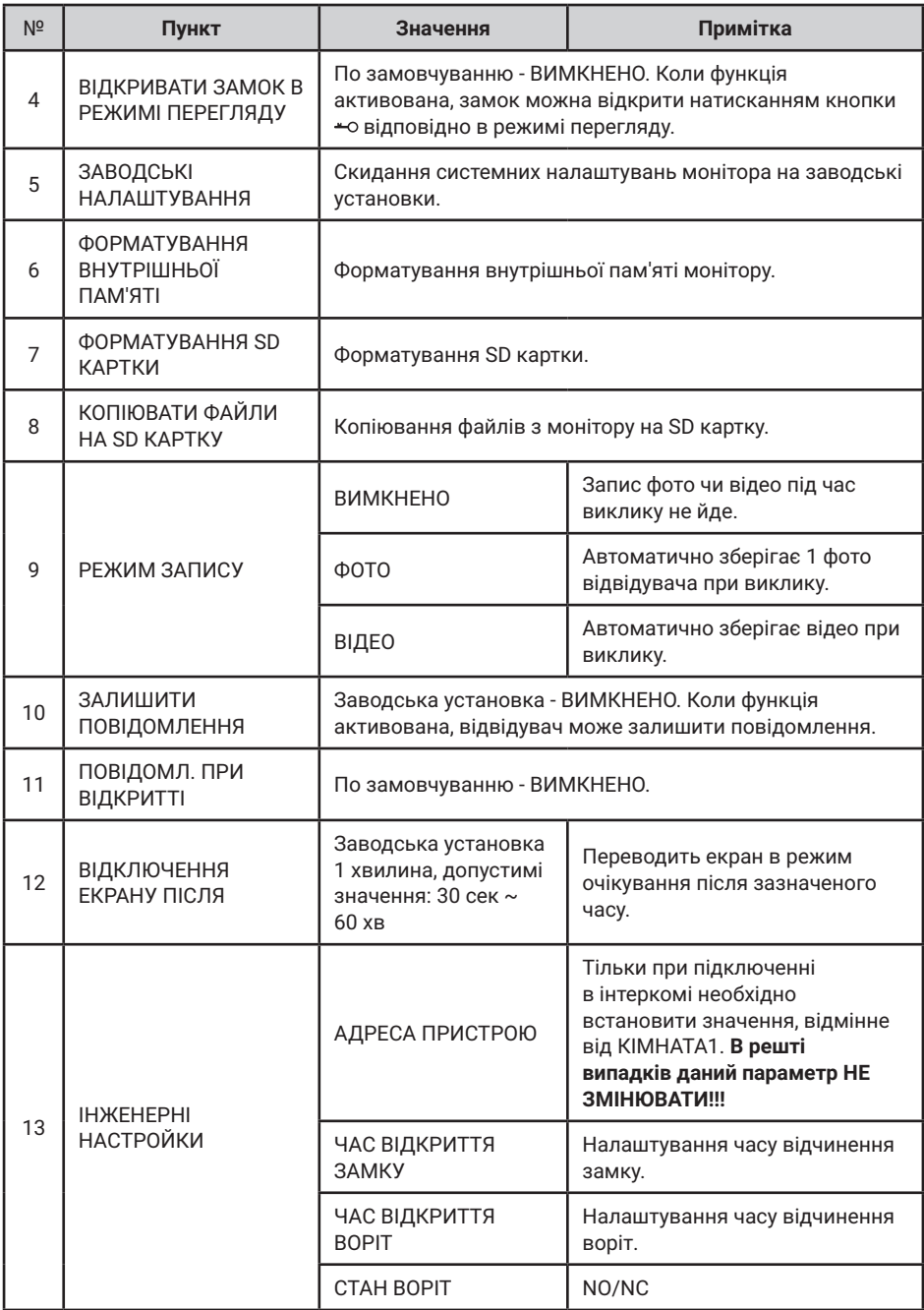

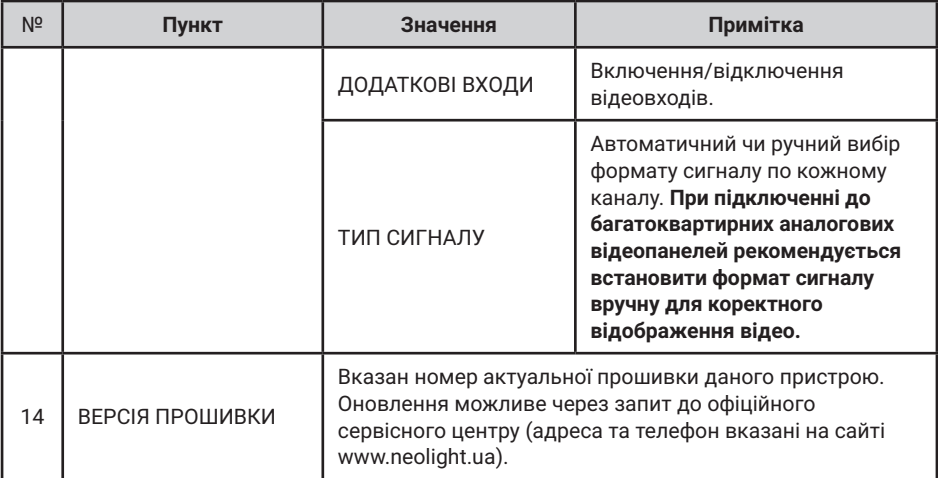

# **9. Характеристики**

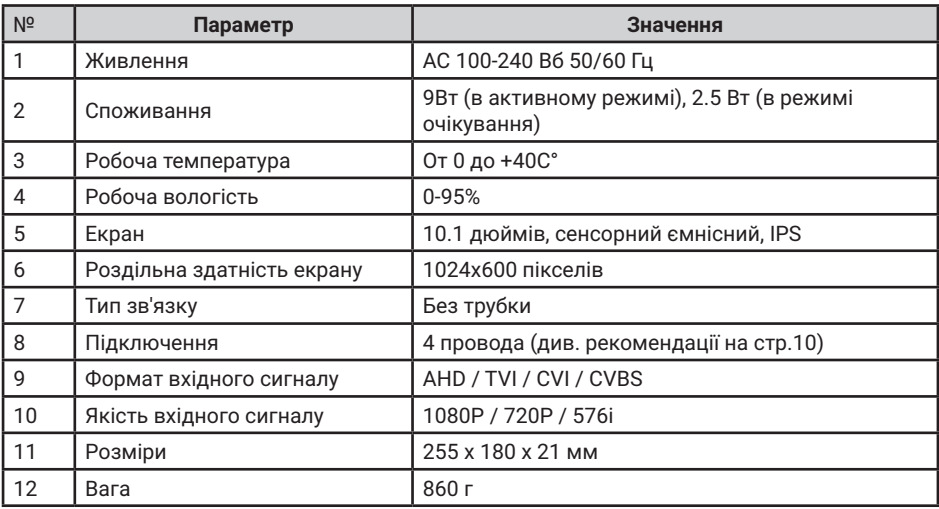

#### Виробник залишає за собою право вносити зміни в конструкцію, комплектацію і т.п. без повідомлення та зміни в інструкції.

Для оновлення програмного забезпечення домофонів з пам'яттю прошивка надається за запитом через офіційний сервісний центр NeoLight (адреса та номер телефону вказані на сайті **www.neolight. ua**). Для цього необхідно вказати модель монітору, серійний номер і поточну версію прошивки.

Оновлення прошивки домофонів без пам'яті може бути виконано тільки в сервісному центрі NeoLight.

# **Нотатки**

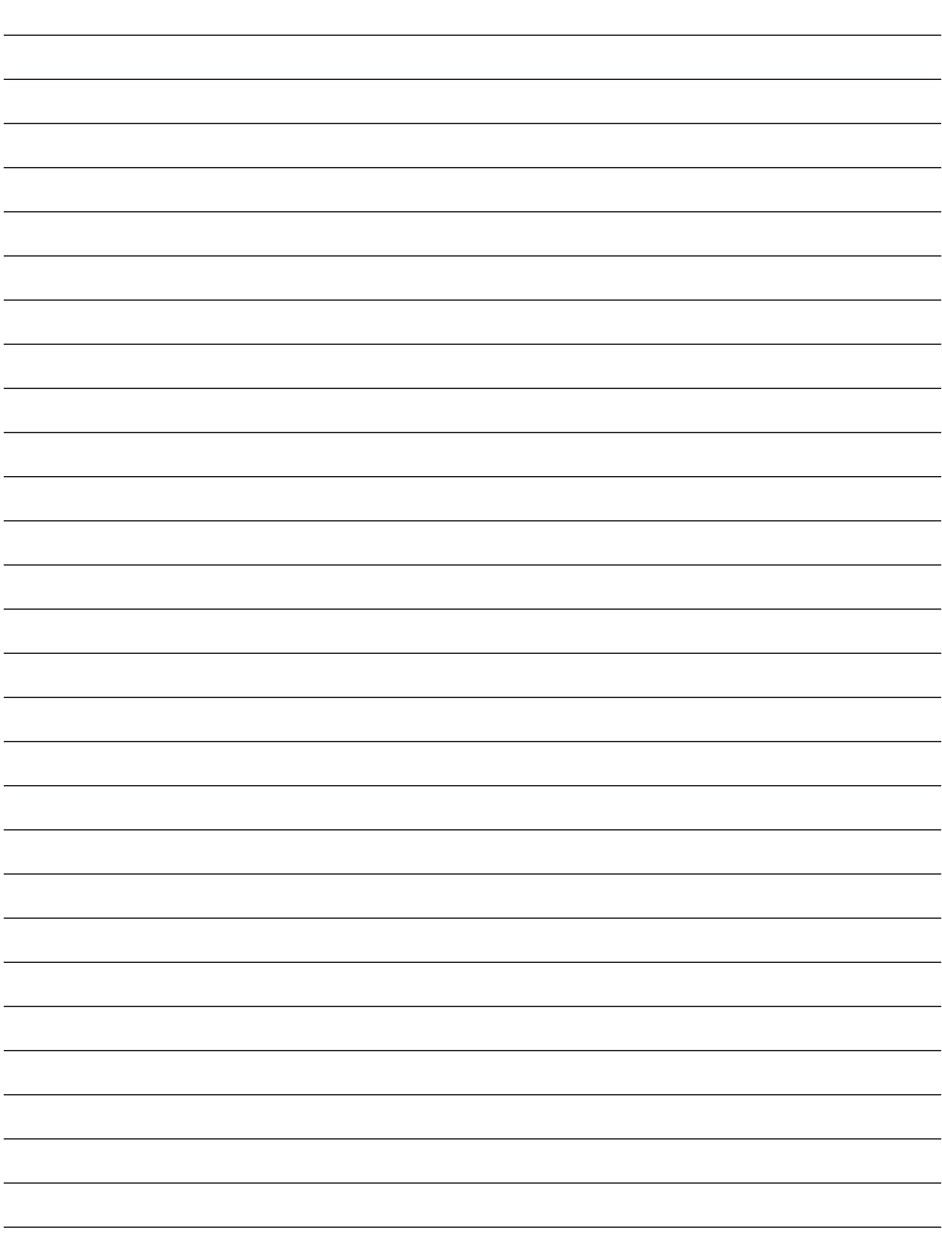

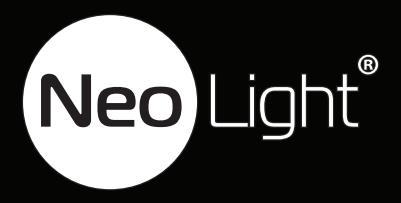